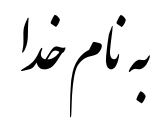

## **روش نصب نرم افزار (4.11 ARM KEIL**(

ابتدا فايل زير را از پوشه Crack بر روي هارد كپي كنيد و اجرا كنيد:

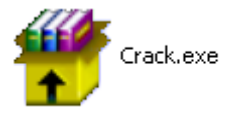

بعد از اجرا فايل زير بر روي هارد شما ايجاد ميشود:

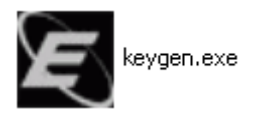

حالا فايل زير را از پوشه 4.11 ARM Keil براي نصب برنامه اجرا كنيد:

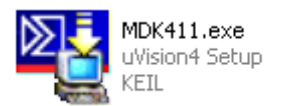

بعد از نصب برنامه از START برنامه 4uVision Keil را اجرا كنيد.

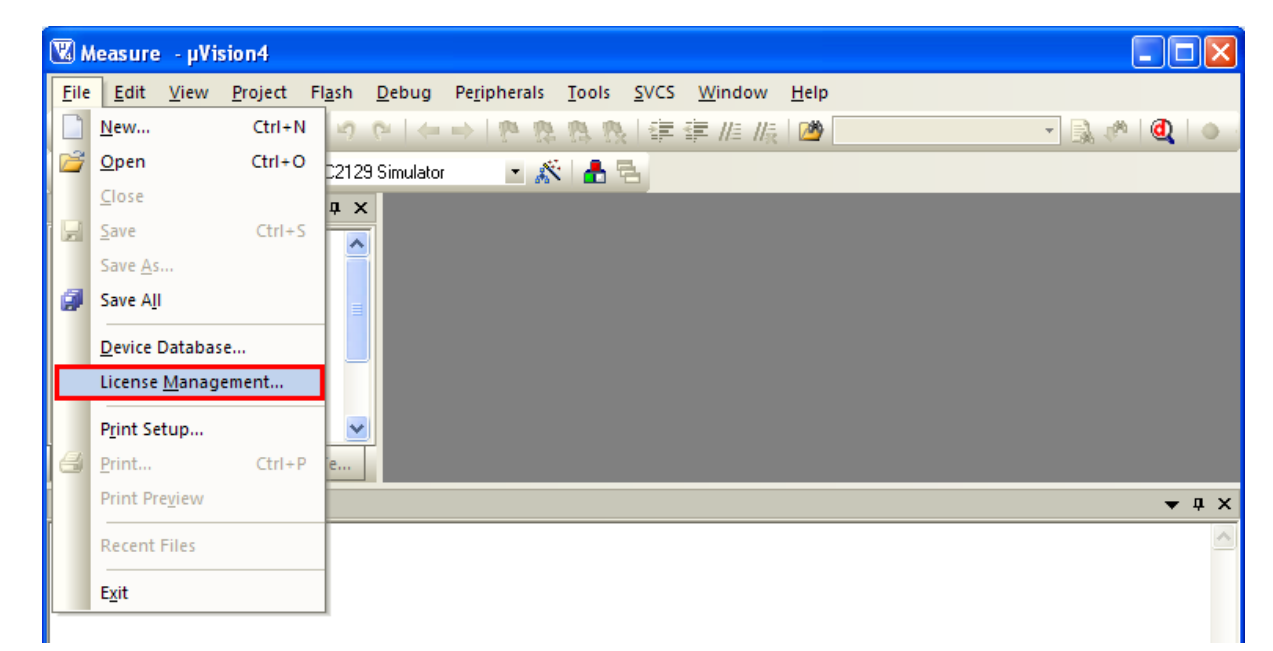

حالا از منو فايل طبق شكل زير Management License را انتخاب كنيد:

پنجره اي به شكل زير باز ميشود كه مانند شكل زير ID Computer در آن نمايش داده شده است. بر روي آن راست كليك كرده و گزينه copy را انتخاب كنيد.

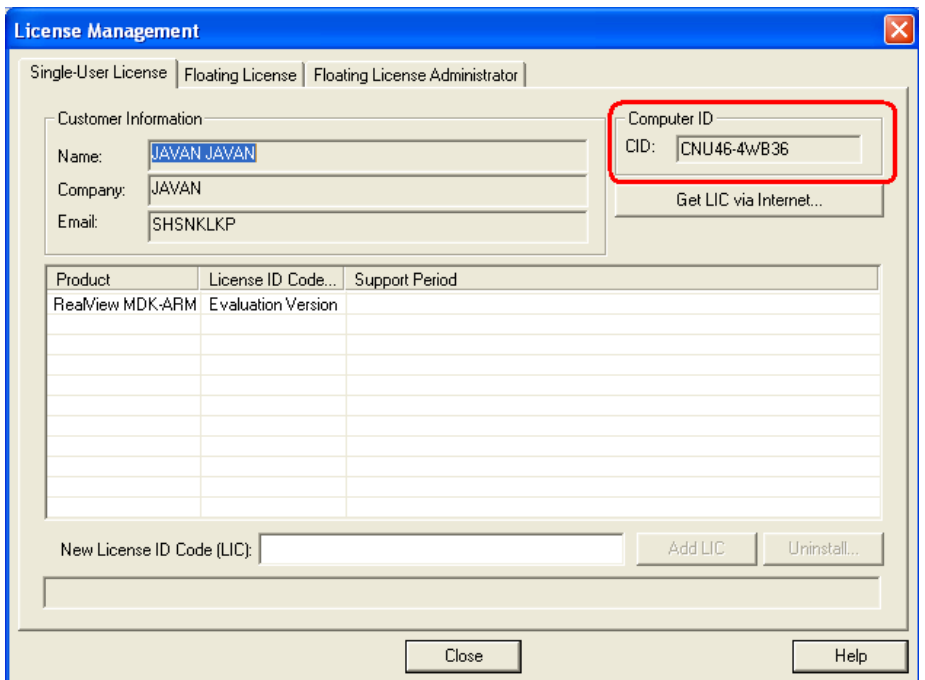

حالا فايل exe.Keygen را اجرا كنيد كه پنجره اي به شكل زير باز ميشود:

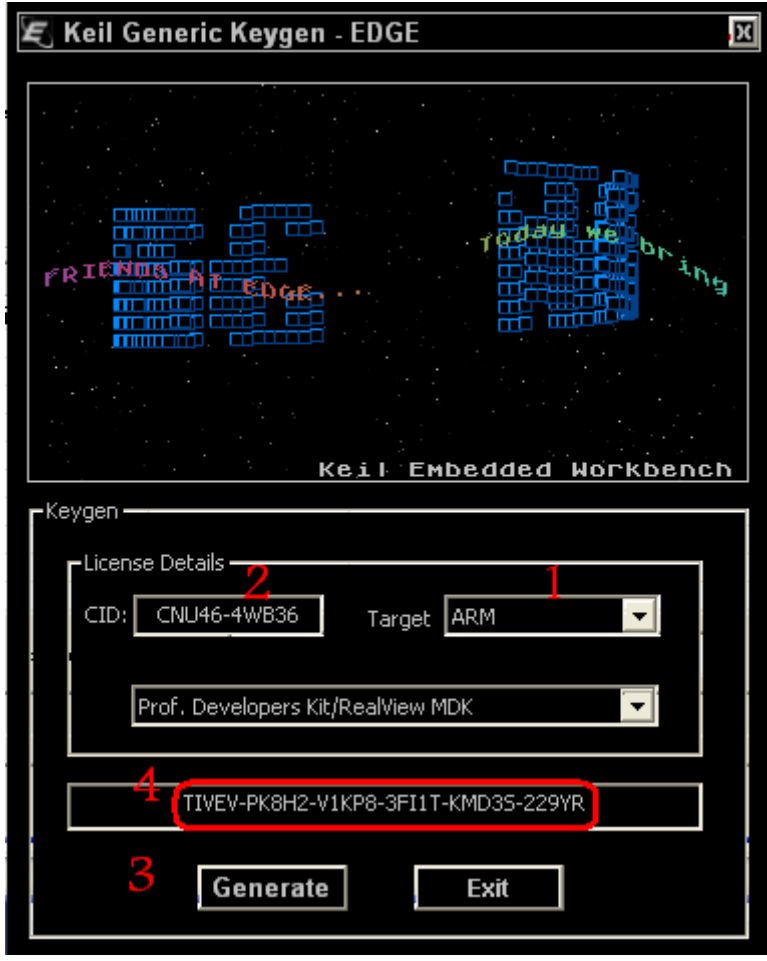

## **توضيح:**

.1در قسمت Target گزينه ARM را انتخاب كنيد. .2در اين قسمت راست كليك كرده و گزينه Paste را انتخاب كنيد. .3گزينه Generate را انتخاب كنيد. .4سريال داخل كادر را انتخاب كرده و با راست كليك گزينه Copy را انتخاب كنيد. در آخر هم گزينه .Exit را انتخاب كنيد.

حالا در پنجره Management License مانند شكل زير عمل كنيد:

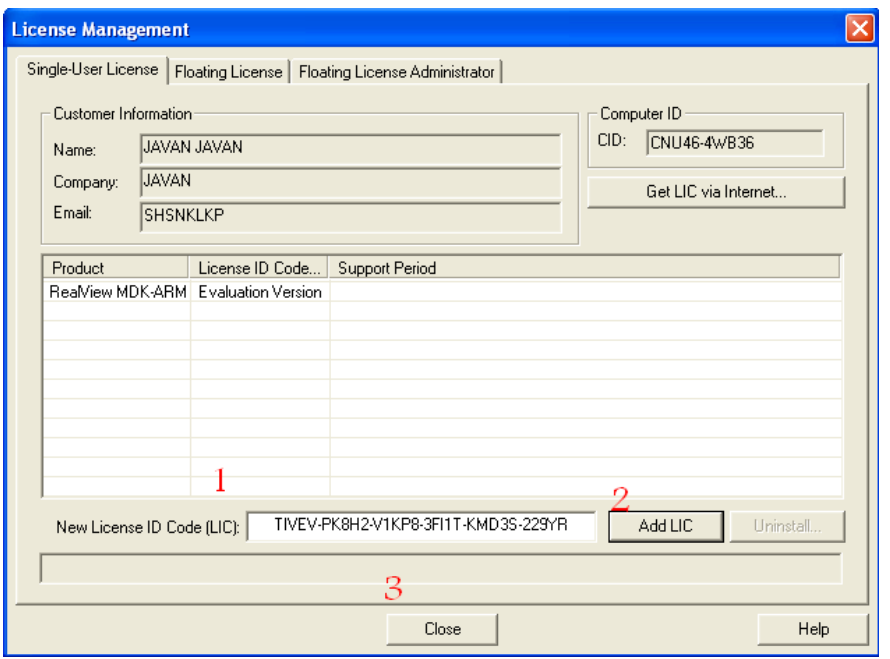

## **توضيح:**

.1راست كليك كنيد و گزينه Paste را انتخاب كنيد.

.2گزينه LIC Add را انتخاب كنيد.(حالا ميتوانيد عبارت \*\*\* Sucessfully Added LIC\*\*\* را مشاهده كنيد)

.3در آخر گزينه Close را انتخاب كنيد.

تمامي برنامه ها را ببنديد و حالا نرم افزار keil را اجرا كنيد

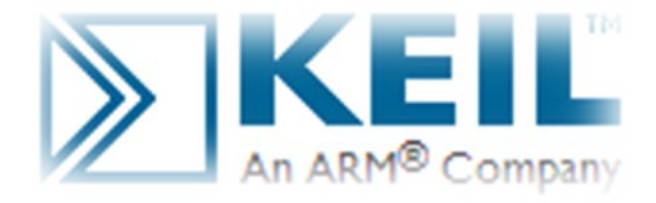

\* برنامه قابل استاده *برای شا کاربر عزیز می باشد\** 

\* جوان الکترو<sup>ن</sup>یک\*